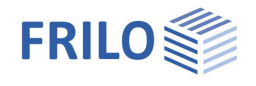

# Crane Runway Girder S9+

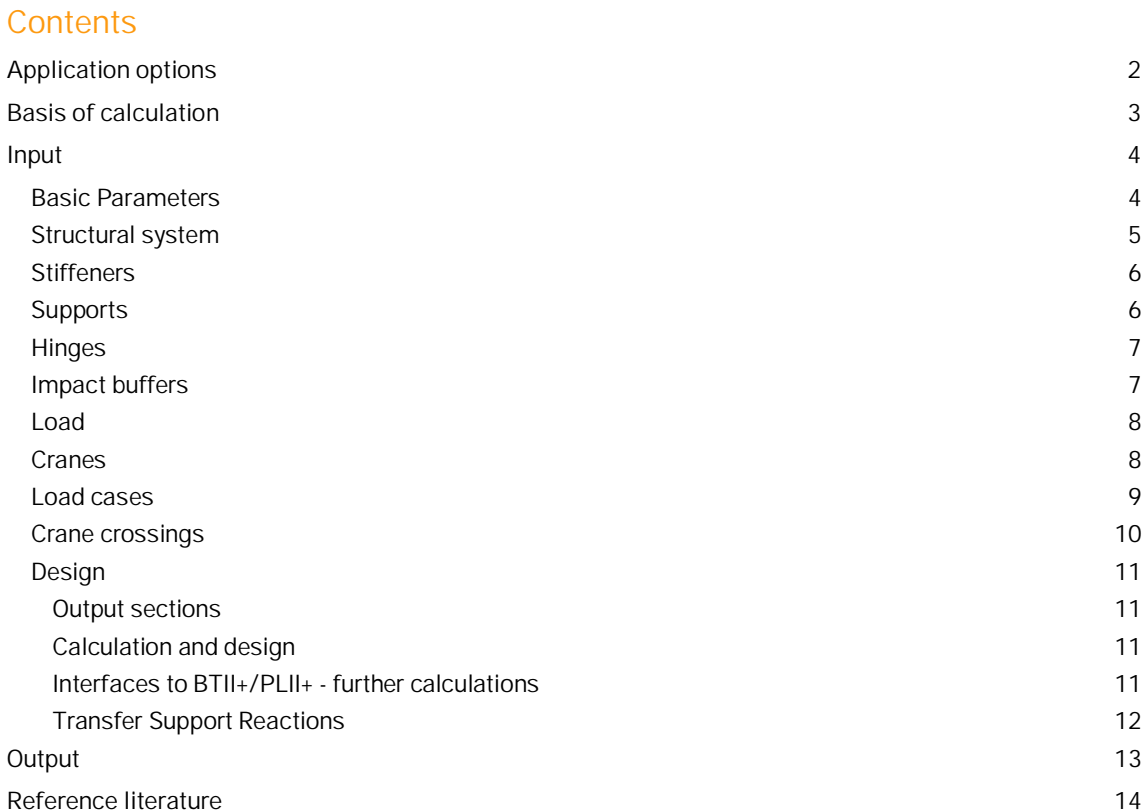

### **Basic Documentation – Overview**

In addition to the individual program manuals, you will find basic explanations on the operation of the programs on our homepage [www.frilo.com](https://www.frilo.eu/en/) in the Campus-download-section.

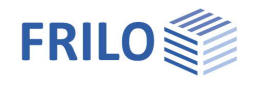

# <span id="page-1-0"></span>**Application options**

The S9+ application is suitable for the calculation of crane runways in accordance with EN 1993-1-1 and EN 1993-6.

#### **Crane system**

*One* or *two*

- top-mounted cranes (overhead travelling cranes CFF, IFF, CFM, IFM system)
- underslung cranes (below the runway beams)
- monorail hoist blocks

#### **Available standards**

- **DIN EN 1993**
- ÖNORM EN 1993
- **BS FN 1993**
- **PN EN 1993**
- $E$ FN 1993

#### **Verifications**

- Verification of the stability against lateral torsional buckling in a second-order analysis
- Stress analyses for the cross section and the weld seams
- Analysis of the local wheel load transfer at the top or bottom flange
- Verifications in the fatigue limit state for the cross section and the weld seams
- Verifications in the fatigue limit state for the local wheel load transfer on the upper and lower flange
- Verification of the stability against buckling in accordance with the method of effective cross sections
- **Serviceability verifications**

### **Definition of the structural system**

After having selected the crane system, you must define discrete supporting conditions, pinned joints and buckling stiffeners along the craneway girder. The total length of the girder must be specified. Any type of support can be defined with consideration of horizontal stiffening bracings.

- Material: S235, S275, S355...
- Constant cross section: rolled-shaped sections: I, IPE, HE-A, -B, -M, user-defined I-sections with or without reinforcing top flange angles on both sides.
- Crane rail: A-type, F-type or block rail (w/h) with structural effect, if applicable
- **Elastic base of top-mounted crane rails**
- Bumpers can optionally be fitted outside of the crane runway.

#### **Loading**

You can define one or two cranes that are operated independently of each other and optionally assign

- one of the lifting classes H1 to H4 and
- one of the duty groups S0 to S9 as per EN 1991-3

to them.

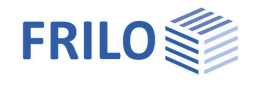

S9+ allows the calculation of lateral horizontal loads as per EN 1991-3.

Automatic generation of loads for special cases:

The following actions on the crane runway are automatically derived from the specified crane parameters:

- Self-weight
- Vertical wheel loads
- Horizontal lateral loads

In special cases, you can edit these actions. By defining other variable loads, for instance, you can work around a limitation to particular crane systems.

The S9+ application is distinguished by an easy and simple definition of standard cases on the one hand and a maximum of flexibility in special cases on the other hand.

In addition, wind and earthquake loads can be taken into account.

S9+ determines and puts out the bumper forces.

The combinations of actions are generated automatically. You can also directly influence this process.

Imperfection is taken into account in accordance with the horizontal supporting conditions right from the beginning.

### **Output / interfaces**

- Additional output sections showing particular calculation results
- Variable output profile optionally structured according to the system, the loads, the general structural safety verifications or special verifications of the crane runway
- 3-dimensional graphical representation of the results of each superposition for the structural safety, the serviceability and the service strength
- Graphical representation of the limit line of the internal forces Qz, My, Qy, Mz, Mt and Mw
- Graphical representation of axial, shear and comparison stresses in each relevant point of the cross section over the entire crane runway girder, selectable per mouse click
- Graphical representation of the fatigue strength verifications of the entire crane runway girder.
- If the PLII+ and/or BTII+ applications are installed, you can transfer the system and the loading for the web buckling and/or [stability analyses.](#page-10-0) Loads can be [transfered](#page-11-0) to STS+ Single-span Steel Column, B5+ Reinforced Concrete Column and HO1+ Timber Column.

#### **Limitations**

- Constant cross section
- No hollow boxes
- Forces produced by start-up and braking operations of the crane bridge are not considered in the present software version.

You might be required to adjust subsequently the imperfection produced by the decisive action.

# <span id="page-2-0"></span>**Basis of calculation**

The theoretical fundamentals of the calculation of crane runway girders are described in detail in the [reference literature](#page-13-0) mentioned in the software manuals.

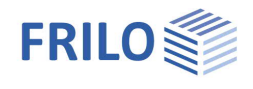

# <span id="page-3-0"></span>**Input**

Help texts and information on each individual input value are an integral part of the program interface. As soon as you click in an input field, a corresponding explanation of the input value is displayed in the information area (below). A general description of the program interface can be found in the document: ▶ [Basic Operating Instructions.](https://www.frilo.eu/wp-content/uploads/EN/Manuals/basic_operating_instructions-plus_eng.pdf#I_0000_Inhalt)

*Tip: Use the interactive input options directly in the graphic for changes - e.g. double-click on a graphic element or right-click for the context menu.*

# <span id="page-3-1"></span>**Basic Parameters**

#### **Design Standards and Safety Concept**

Definition of the design standard and its National Annex.

#### **NDP EN**

Displays the nationally defined parameters of EN 1991-3 or EN 1993-6.

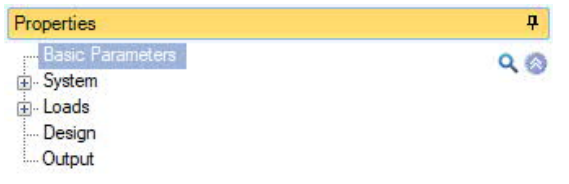

DIN EN 1993-6:2010

Design Standards and Safety Concept

Design Standard

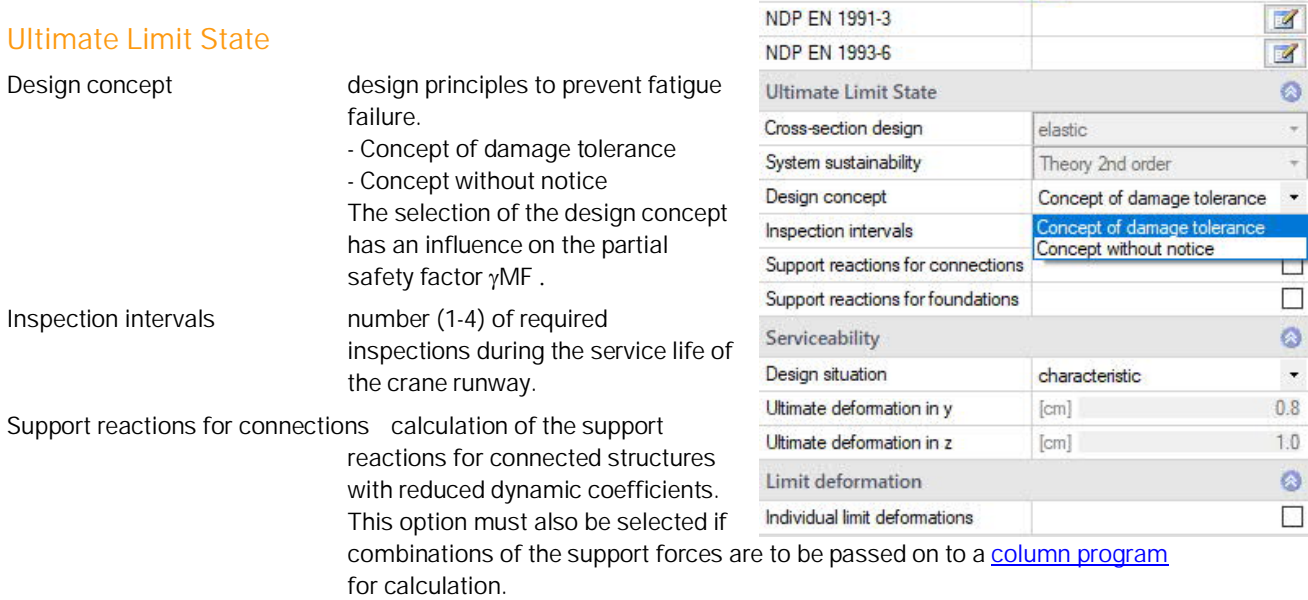

Support reactions for foundations calculation of the support reactions for foundations with reduced dynamic coefficients.

#### **Serviceability Limit State**

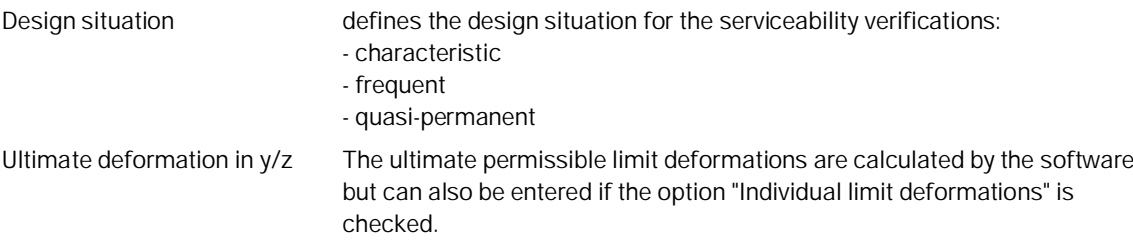

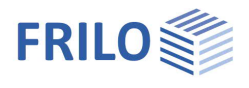

n

# <span id="page-4-0"></span>**Structural system**

#### **Crane system**

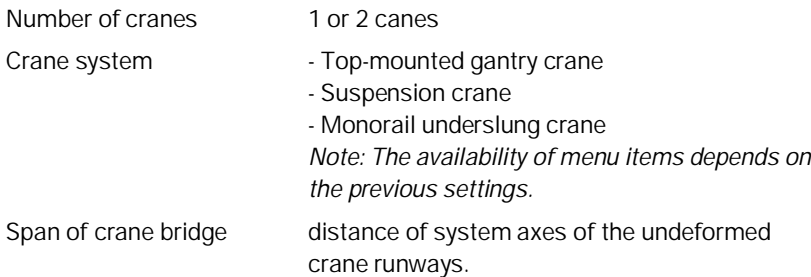

#### **Steel**

Selection of the steel type and grade; you can set the parameters also manually (user defined type).

### **Crane Runway Girder**

Length of girder total length of the crane runway. The length corresponds to the dimension in the x-direction.

Cross section name of the selected cross section. Press to access a [dialog](https://www.frilo.eu/wp-content/uploads/EN/Manuals/select_edit_cross_section_plus_eng.pdf#QStahl_0010_auswaehlen_definieren) for editing the cross section.

**Basic Parameters**  $Q$ El Syste Stiffeners Support Hinges Impact Buffers Loads ... Design Output Crane System Ġ Number of cranes  $\overline{1}$ Crane system Top-mounted gantry crane ÷ Span of crane bridge Top-mounted gantry Suspension crane Steel Monorail underslung crane Type Structural steel . Grade S235  $\ddot{\phantom{a}}$ Characteristic values  $\overline{\mathscr{A}}$  $\circ$ Crane Runway Girder Length of girder 10.00  $[m]$ Cross-section Template: KBTR  $\mathbb{Z}$ Remarks Ø ... about the system 図

Properties

## **Detail category**

In the cross-section dialog click with the right mouse button on one of the crosssection points shown as points. The functions "Detail category remove" and "Properties" are displayed. Click "Properties" to open the dialog for the Detail category and tick the desired options.

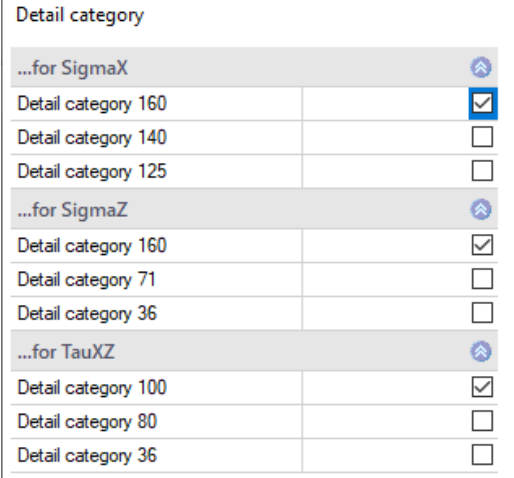

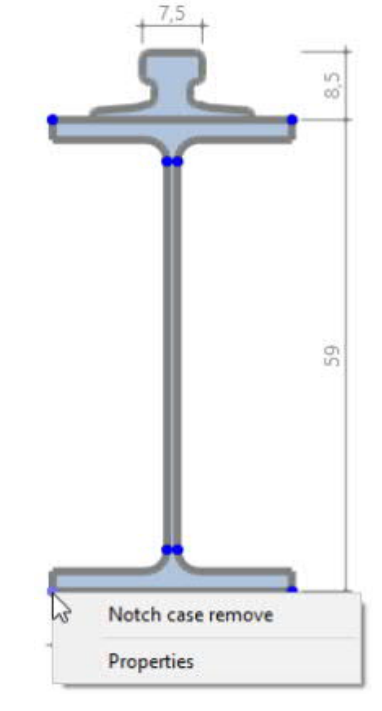

*Note: when moving the mouse over the cross-section points, the properties and the point number are displayed.*

### **Remarks**

Allows you to enter [comments](https://www.frilo.eu/wp-content/uploads/EN/Manuals/basic_operating_instructions-plus_eng.pdf#Basics_0080_Bemerkungseditor) about the defined system.

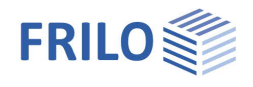

ą.

# <span id="page-5-0"></span>**Stiffeners**

The definition of multiple buckling stiffeners is described in the chapter [Data entry via tables](https://www.frilo.eu/wp-content/uploads/EN/Manuals/basic_operating_instructions-plus_eng.pdf#Basics_0060_Tabelleneingabe) (Basic operating instructions-PLUS)

Alternatively, you can edit stiffeners in a well structured table that is accessible via the "Stiffeners" tab (below the graphic screen).

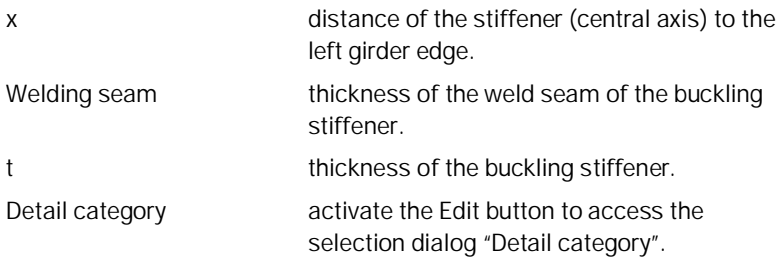

#### Basic Parameters  $Q_0$ System Stiffene Support Hinges Impact Buffers  $\mathbf{E}$ . Load Design Output **Stiffeners**  $\bullet$ Buckling stiffener 1/3 0 3 X 亩 油 岗  $0.00$  $[m]$ x Welding seam  $0.4$  $[cm]$  $[cm]$  $1.0$ Detail category KF\_80/KF\_80  $\mathbb{Z}$  $\ddot{\circ}$ Supports Supports **● 1/3 ● → × 御 甜 ②** Position  $\circ$ Position  $0.50$  $\lceil$ ml Conditions  $\ddot{\circ}$ Cy  $right)$ Cz  $right \vee$  $\Theta$ x rigid  $\overline{\smile}$  $\theta$ y [kNm/rad]  $0.0$  $0.0$  $\theta$ z [kNm/rad]  $0.00$  $\Theta$ xy [kNm<sup>3</sup>] Location in Cross-section Ø  $\overline{\mathbb{Z}}$ ... Show

Properties

 $\mathbf{t}$ 

# <span id="page-5-1"></span>**Supports**

To define multiple supports, see the chapter **[Data-entry via tables](https://www.frilo.eu/wp-content/uploads/EN/Manuals/basic_operating_instructions-plus_eng.pdf#Basics_0060_Tabelleneingabe)** (Basic Operating Instructions)

Position distance of the discrete supportconditions to the left girder edge

Conditions definition of discrete support conditions for translation, rotation and warping.

Location at cross section displays the dialog for the definition of the support position in relation to the cross section (for Suspension crane / Monorail underslung crane).

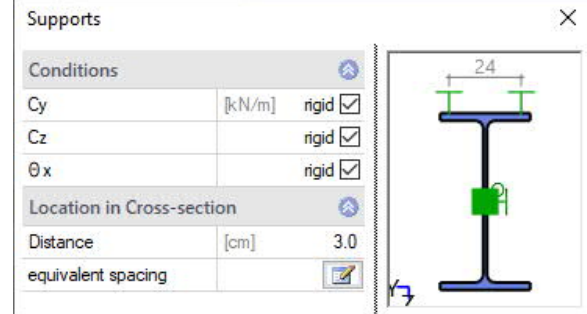

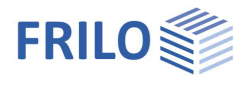

# <span id="page-6-0"></span>**Hinges**

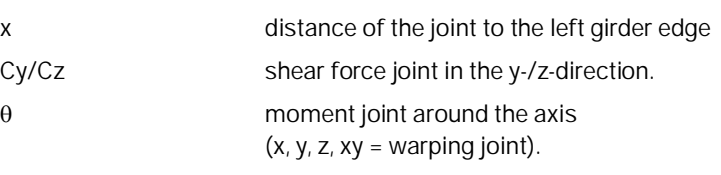

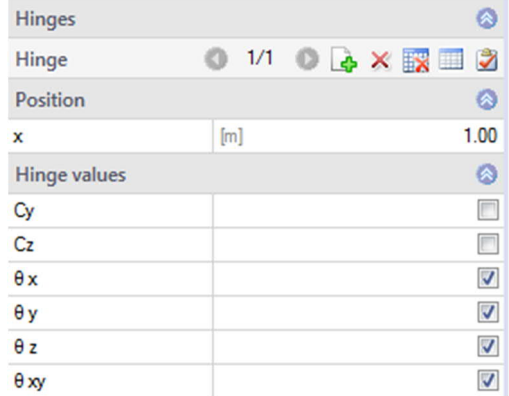

# <span id="page-6-1"></span>**Impact buffers**

Bumpers can be defined on the left and/or on the right or on both sides.

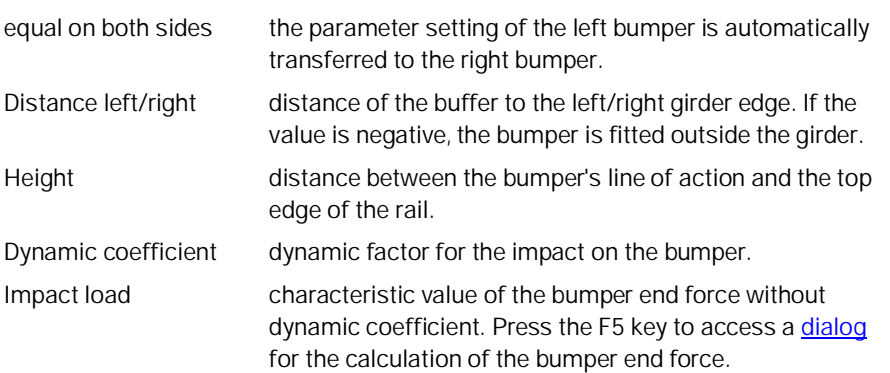

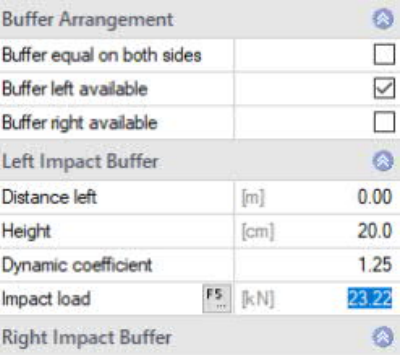

 $\overline{\mathcal{L}}$ 

Coefficient of resilience

Double buffer

 $[cm]$ 

 $[Nm]$ 

 $\left[\mathrm{kN}\right]$ 

 $c$  [N/m]

 $\times$ 

 $\cdot$ 

 $\ddot{}$ 

40

 $0.70$ 3900

 $80.0$ 

6.30

0.467 424.667

634921

 $23.2$ 

#### <span id="page-6-2"></span>**Dialog "Calculation of the buffer end forces" (F5-key)**

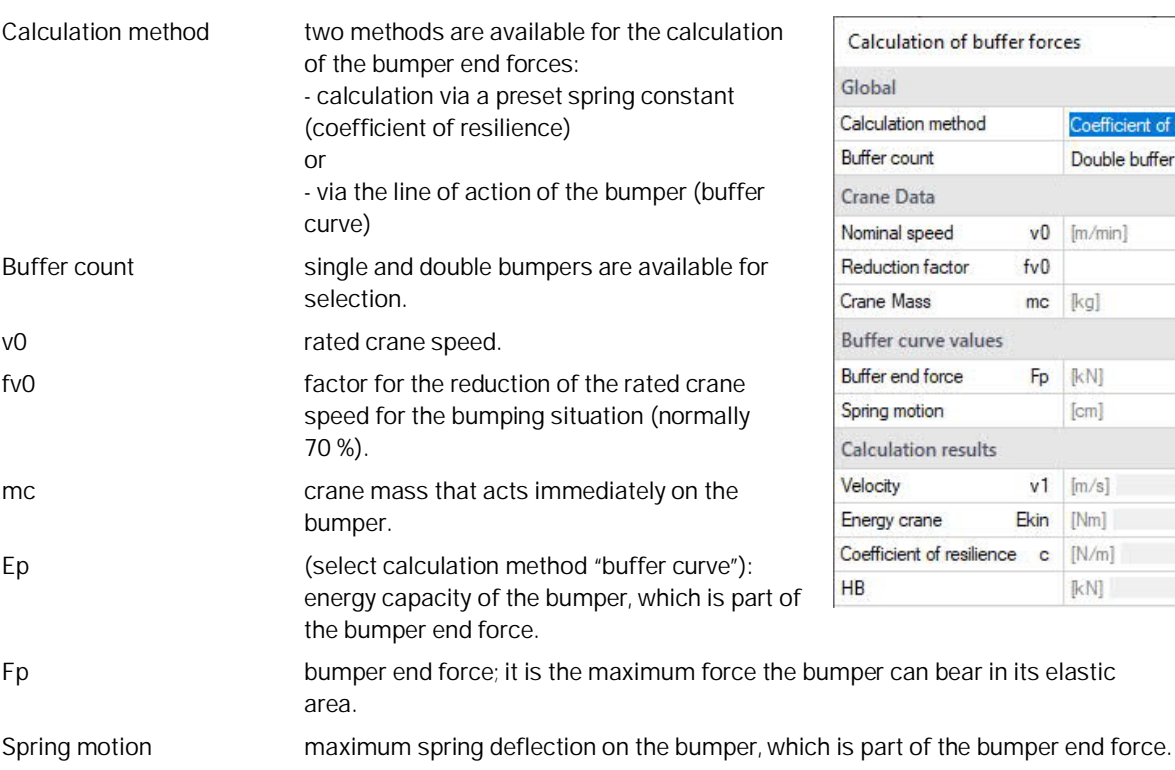

The calculation results are displayed in the lower section of the dialog.

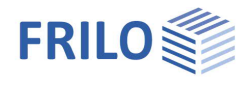

# <span id="page-7-0"></span>**Load**

### **Seismic Loads**

Earthquake proof when you tick this option, earthquake loads are taken into account in the generation of the load cases and the superpositions. The dialog "Basic values for the determination of the ground acceleration response spectrum" is displayed. Additional information: see **Eartquake-chapter** in the Building-programm GEO.

### **Remarks**

Allows you to enter **comments** on the actions.

# **Create groups of loads and crane crossings**

You can optionally select whether the generated load groups and crane crossings should be editable and how the dynamic factors shall be taken into account with two cranes. Horizontal crane effects indicates for which cranes these actions are applied. See also DIN EN 1991-3, Corrigendum 1: 2013-08.

# <span id="page-7-1"></span>**Cranes**

The number of cranes (1 or 2) is defined in the [Structural system](#page-4-0) section.

The right/left arrows allow you to move the cursor to the next/previous data- $2/2$  0  $\rightarrow \mathbb{R}$  2 entry field: Crane  $\bullet$ 

## **Crane Parameters**

Determination of the crane loads:

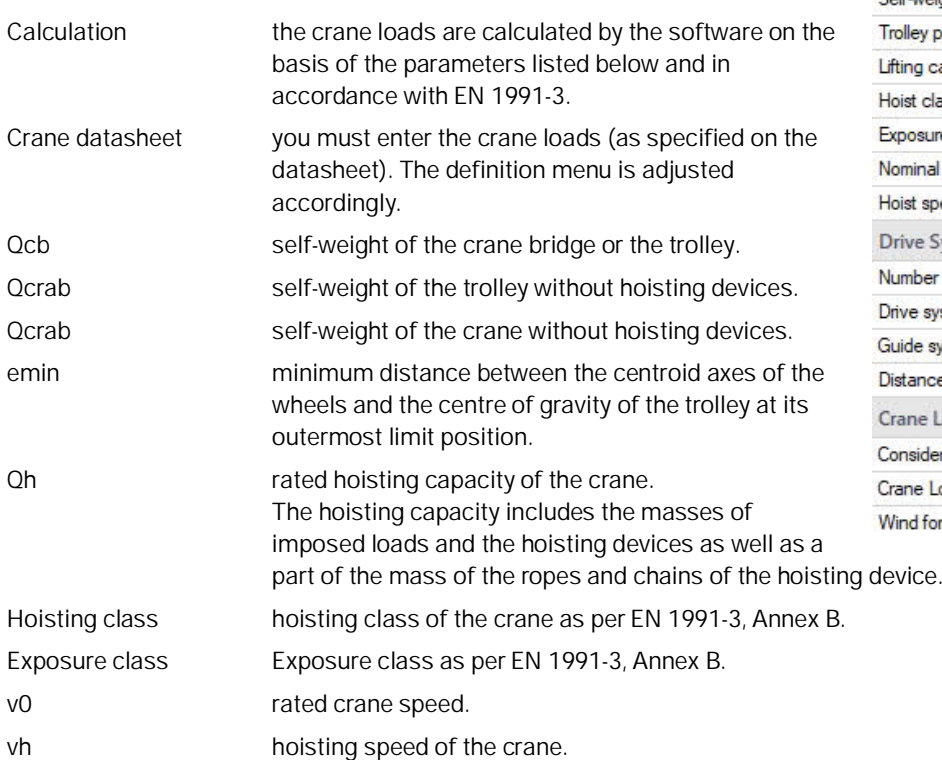

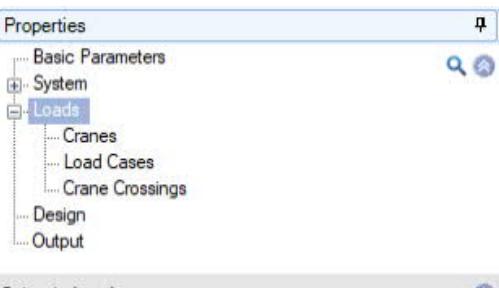

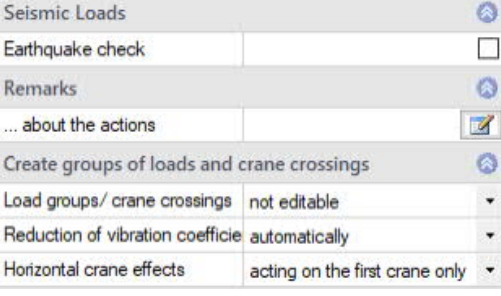

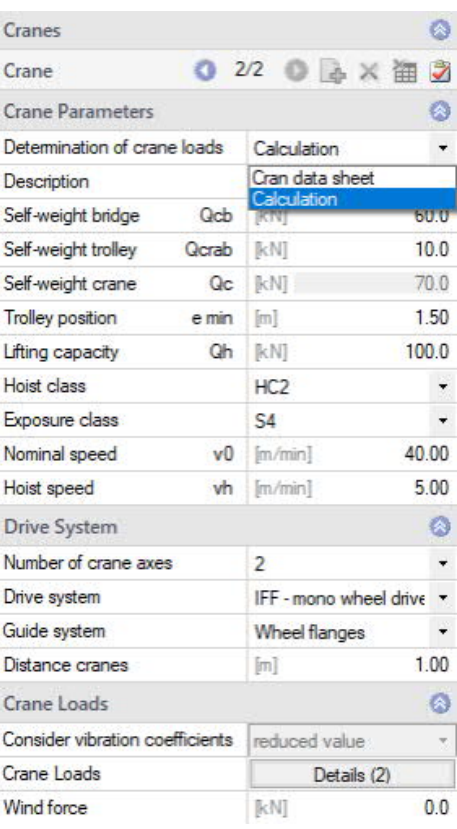

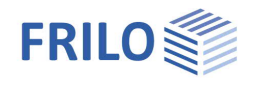

#### **Runway system**

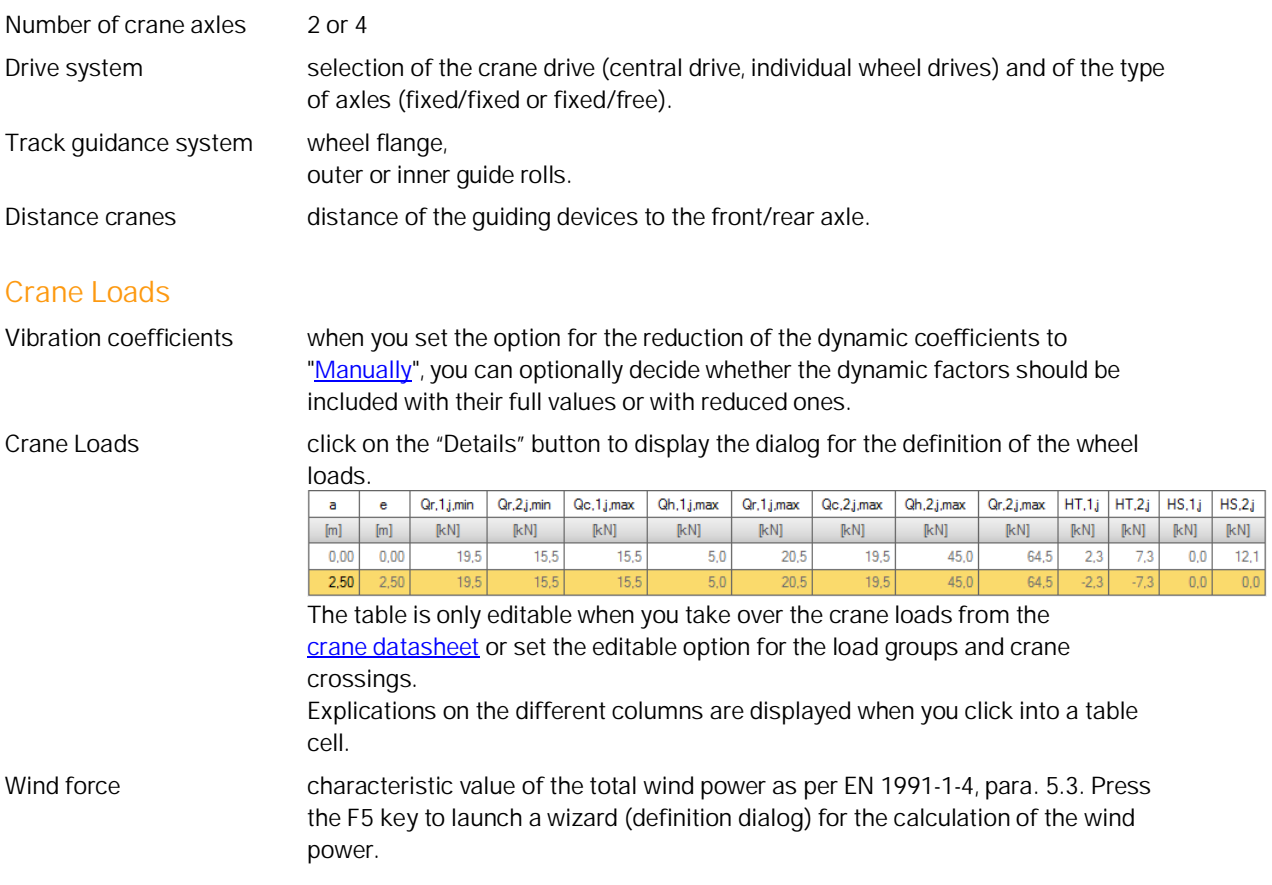

# <span id="page-8-0"></span>**Load cases**

**The load cases are generated automatically by default. Tables are only editable when the corresponding option ("Editable") is activated,** see [Loading](#page-7-0) / Definition of load groups and crane crossings.

To define multiple load cases with the help of the load case toolbar see the chapter **[Data entry via tables](https://www.frilo.eu/wp-content/uploads/EN/Manuals/basic_operating_instructions-plus_eng.pdf#Basics_0060_Tabelleneingabe)** (basic operating instructions).

Alternatively, you can edit load cases in the well structured load case table that is accessible via the  $\Box$  Load Cases  $\Box$  tab (below the graphic screen).

 $\overline{2}$ 

Single load in a

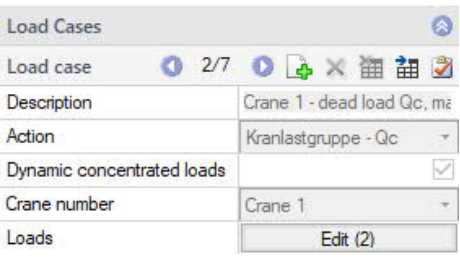

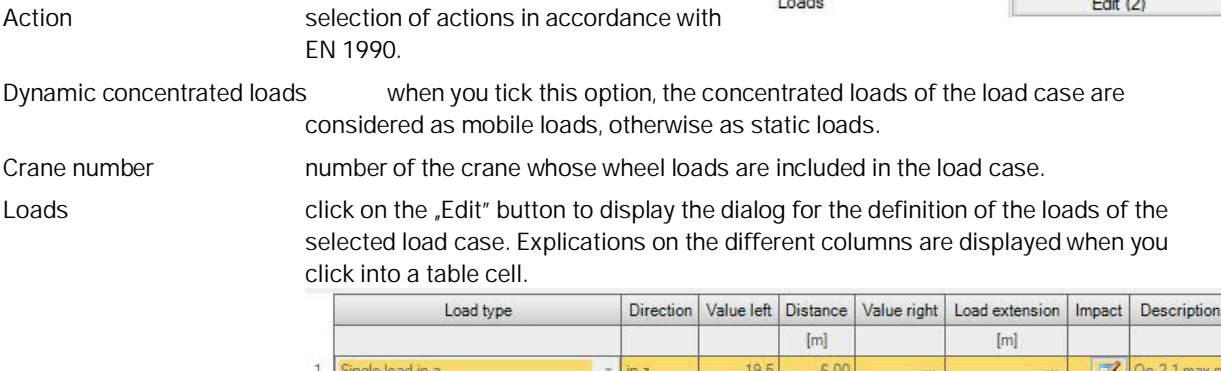

 $\frac{19.5}{x}$ 

 $3.50$ 

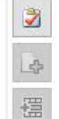

 $Qc,2,2, max, n$ 

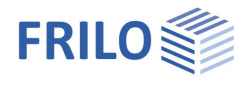

# <span id="page-9-0"></span>**Crane crossings**

**The crane crossings are generated automatically by default**. **Tables are only editable when the corresponding option ("Editable") is activated,** see [Loading](#page-7-0) / Definition of load groups and crane crossings.

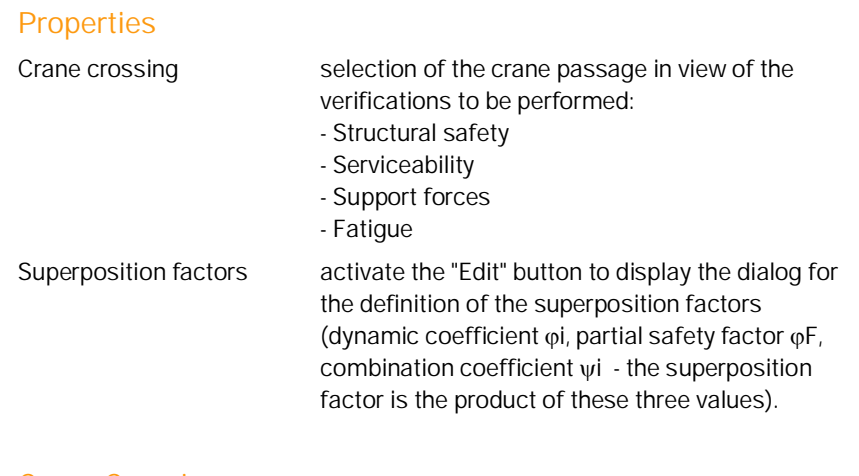

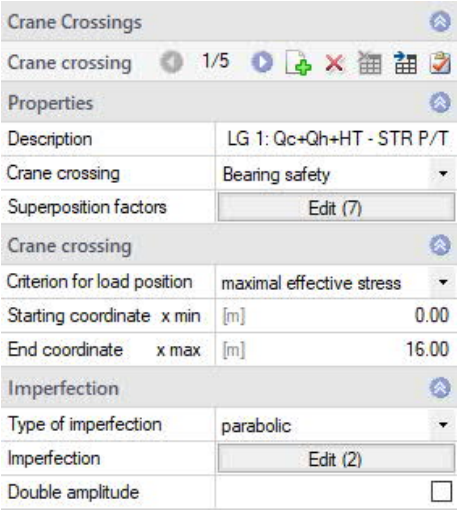

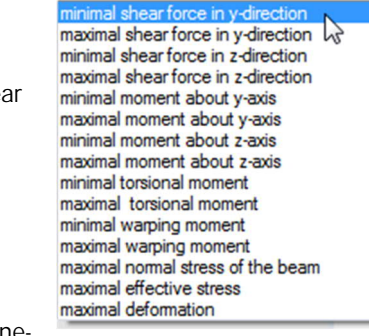

# **Crane Crossing**

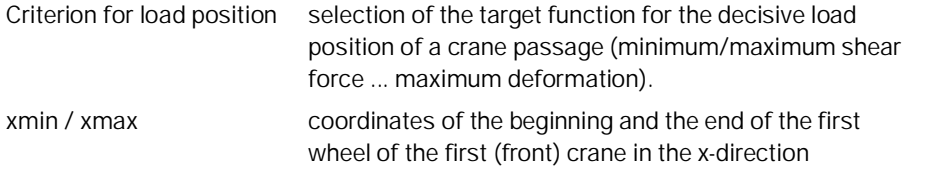

#### **Imperfection**

Type of imperfection select whether the imperfection half waves shall be sineshaped or parabola-shaped.

Imperfection click on the "Edit" button to display the dialog for the definition of the imperfections for the current crane passage.

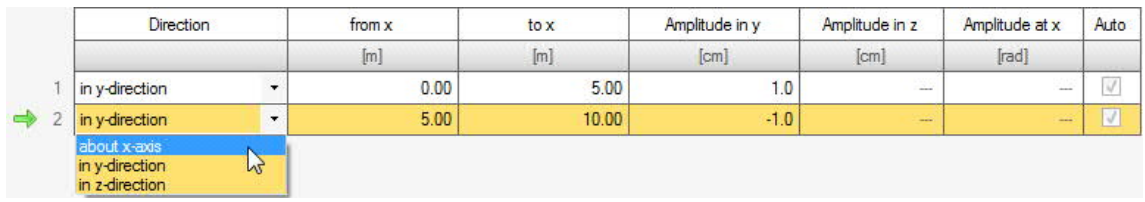

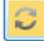

Invert amplitudes of the imperfection half waves. *Note: A imperfection direction is assigned to the current crane passages. Alternatively, the opposite deflection direction must also be examined.*

Double amplitude according to DIN EN 1993, the amplitudes of the initial bow imperfections are to be doubled if  $0.7 <$  lambdaLT  $< 1.3$ .

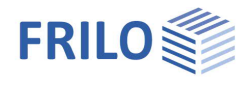

# <span id="page-10-0"></span>**Design**

### <span id="page-10-1"></span>**Output sections**

To define multiple output sections with the help of the table toolbar:

 $0$  1/2  $0$   $\rightarrow$   $\times$   $\blacksquare$   $\blacksquare$ 

- see **[Data entry via tables](https://www.frilo.eu/wp-content/uploads/EN/Manuals/basic_operating_instructions-plus_eng.pdf#Basics_0060_Tabelleneingabe)** (Basic Operating Instructions)

Output section indicates the x-coordinate of the user-defined output section. The output sections allow you to obtain calculation results at particular points of the girder.

### <span id="page-10-2"></span>**Calculation and design**

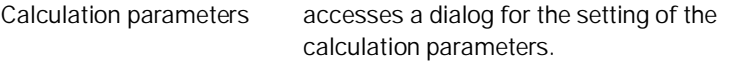

#### **Dialog Calculation parameters**

#### Minimum element length:

minimum length of a finite element in [cm]. A minimum length greater than one centimetre is recommended.

#### Number of elements:

number of finite elements to be produced in the system discretisation  $(1 ≤ n ≤ 5,000)$ .

#### Primary/secondary torsion:

When you check this option, the shear stresses due to primary torsion are taken into account in the calculation of the comparison stresses.

#### Verification of local bearing load introduction:

Specifies whether the verification of the local support load introduction should be performed (Suspension crane / Monorail underslung crane).

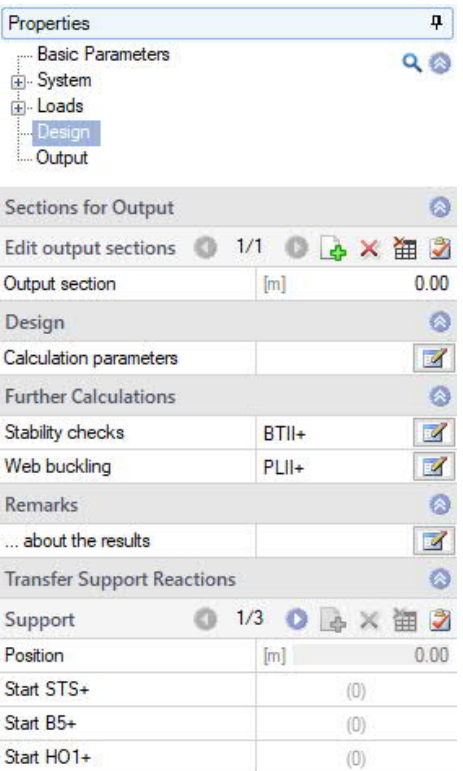

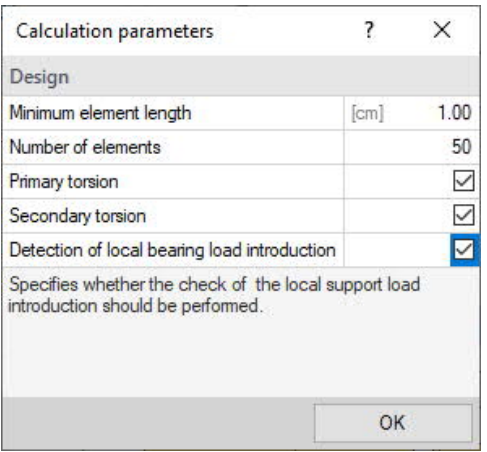

### <span id="page-10-3"></span>**Interfaces to BTII+/PLII+ - further calculations**

Stability verifications interface to BTII+ (Lateral Torsional Buckling Analysis). Activating the option launches the software and transfers the entire structural system to BTII+.<sup>1)</sup> Web buckling interface to PLII+ (Plate Buckling). Activating the option launches the software and transfers a selected buckling field and its loading to PLII+.<sup>1)</sup>

<sup>1)</sup> If this software is installed on your computer and you hold a valid licence.

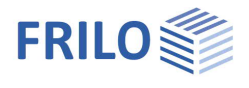

# <span id="page-11-0"></span>**Transfer Support Reactions**

The combinations of support forces can be transferred to

- STS+ Single-span Steel Column,
- B5+ Reinforced Concrete Column
- HO1+ Timber Column

To do this, the "Support reactions for connections" option must be selected under **[Basic parameters](#page-3-1)**.

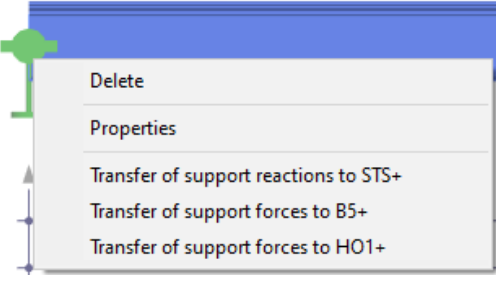

Load transfer can also be called up via the context menu (right mouse button) on a support (Fig. above).

The desired combinations can be selected (marked) in a dialog, the load axes can optionally be rotated through 90°, and the combinations can be assigned to actiongroups.

In a further intermediate dialog, parameters such as column height, cross-section width/height, height of the load application point and eccentricity can be specified.

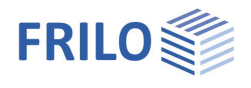

# <span id="page-12-0"></span>**Output**

A general description of the output options is available in the document:

[Output and printing](https://www.frilo.eu/wp-content/uploads/EN/Manuals/output_and_printing_eng.pdf#I_0000_Inhalt)

#### **View selection**

The tabs "System graphics", "Crane graphics" and "Document" allow you to toggle between the GUI, the 3-d view of the structural system and the preview of text documents.

### **Output options**

The different options and the corresponding "Details" buttons allow you to determine and limit the output scope.

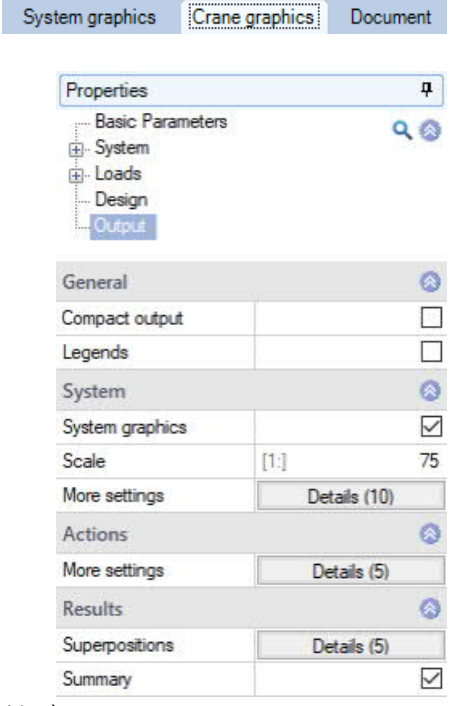

### **Results**

You can access the views of the different result graphs via this tab (select by clicking).

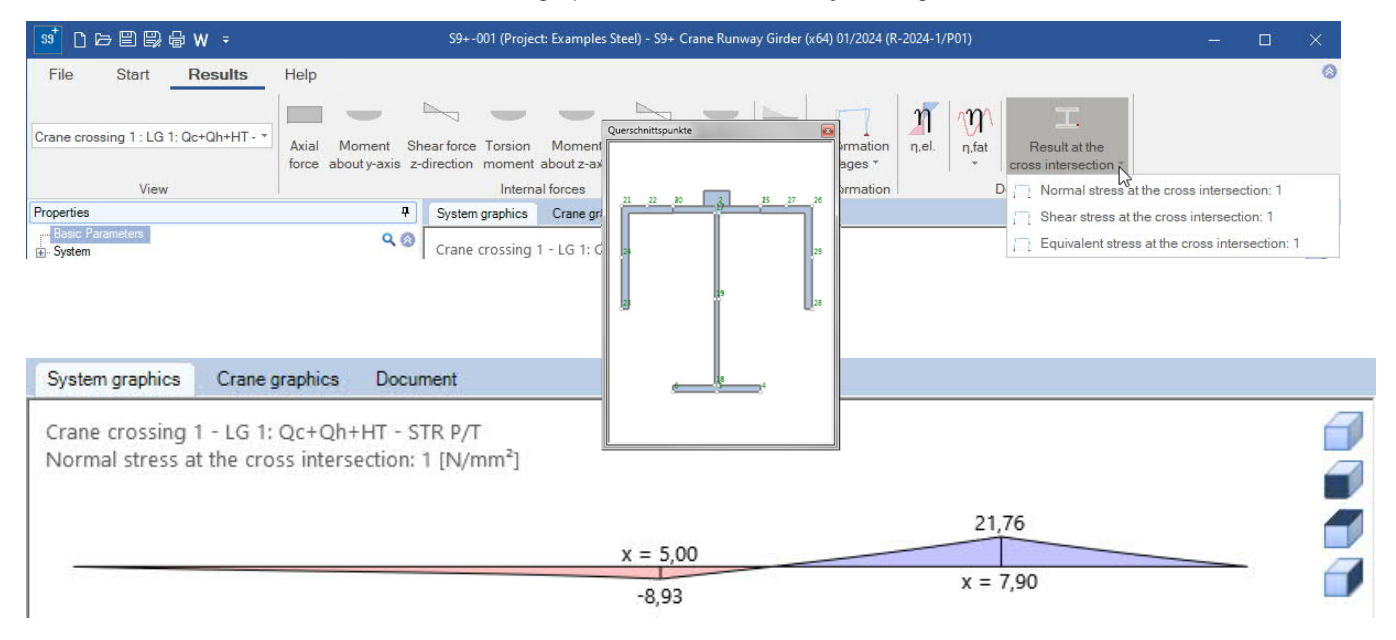

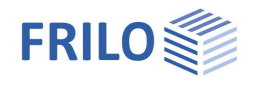

# <span id="page-13-0"></span>**Reference literature**

- [1] EN 1990 2002-10: Eurocode: Bases of structural design
- [2] DIN EN 1991-3:12-2010: Eurocode 1: Actions on structures Part 3: Actions induced by cranes and machinery, German version of EN 1991-3:2006
- [3] DIN EN 1991-3/NA:2012-12: National Annex to Eurocode 1 Nationally Defined Parameters: Actions on structures – Part 3: Actions induced by cranes and machinery.
- [4] ÖNORM B 1991-3 Eurocode 1:2007-06-01: Actions on structures Part 3: Actions induced by cranes and machinery.
- [5] NA to BS EN 1991-3:2006: UK National Annex to Eurocode 1: Actions on structures Part 3: Actions induced by cranes and machinery.
- [6] DIN EN 1993-6:2010-12: Eurocode 3: Design of steel structures Part 6: Crane supporting structures
- [7] DIN EN 1993-6/NA:2010-12: National Annex to Eurocode 3 Nationally Defined Parameters: Design of steel structures - Part 6: Crane supporting structures
- [8] ÖNORM B 1993-6:2008-12-01: Eurocode 3: Design of steel structures Part 6: Crane supporting structures
- [9] NA to BS EN 1993-6:2007 UK National Annex to Eurocode 3: Design of steel structures Part 6: Crane supporting structures.
- [10] Kindmann, Rolf, Prof. Dr.-Ing.: Tragfähigkeit von doppeltsymmetrischen I-Querschnitten auf Basis der DIN EN 1993-1-1, Tagungsband Dresdner Stahlfachtagung 2012, TU Dresden: 2012.
- [11] Kuhlmann, Ulrike, Prof. Dr.-Ing.,Zizza, Antonio, Dipl.-Ing., Braun, Benjamin, Dr.-Ing.: Stahlbaunormen DIN EN 1993-1-5: Bemessung und Konstruktion von Stahlbauten – Plattenförmige Bauteile, Stahlbaukalender 2012, Ernst & Sohn Verlag: 2012.
- [12] Stahlbaukalender 2006
- [13] Nussbaumer, Alian, Prof. Dr. Dipl.-Ing., Günther, Hans-Peter, Dr.-Ing.: Stahlbaunormen Kommentar zur DIN EN 1993-1-9: Ermüdung, Grundlagen und Erläuterungen, Stahlbaukalender 2012, Ernst & Sohn Verlag: 2012.
- [14] Osterrieder, Peter, Prof. Dr.-Ing.: Ermüdungsbeanspruchung nach EN 1993 (EC3), Tagungsband Brandenburgischer Bauingenieurtag BBIT2013, page 115 et seq., 2013.
- [15] Von Berg, Dietrich: Krane und Kranbahnen: Berechnung Konstruktion Ausführung: B. G. Teubner Stuttgart: 1988.
- [16] Seeßelberg, Christoph, Prof. Dr.-Ing.:Kranbahnen Bemessung und konstruktive Gestaltung, 3. Auflage, Bauwerk-Verlag: Berlin, 2009.
- [17] Wagner, Hoffmann: Plattenbeulen
- [18] Schweda, Erwin, Prof. Dipl.-Ing., Krings, Wolfgang, Prof. Dr.-Ing: Baustatik Festigkeitslehre, 3. Auflage, Bauwerk-Verlag: Düsseldorf 2000.